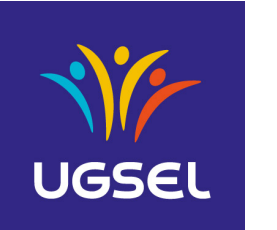

\_\_\_\_\_\_\_\_\_\_\_\_\_\_\_\_\_\_\_\_\_\_\_\_\_\_\_\_\_\_\_\_\_\_\_\_\_\_\_\_\_\_\_\_\_\_\_\_\_\_\_\_\_\_\_\_\_\_\_\_\_\_\_\_\_\_\_\_\_\_\_\_\_\_\_

### **Table des matières**

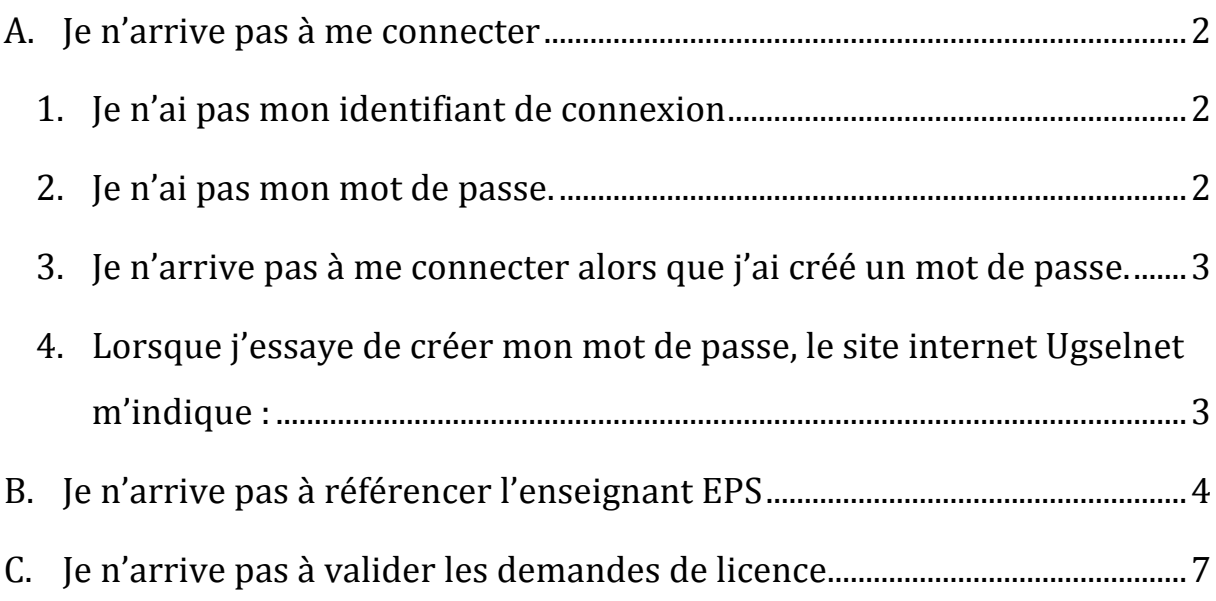

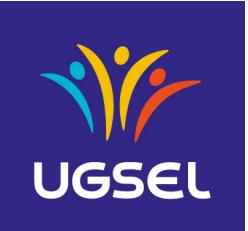

\_\_\_\_\_\_\_\_\_\_\_\_\_\_\_\_\_\_\_\_\_\_\_\_\_\_\_\_\_\_\_\_\_\_\_\_\_\_\_\_\_\_\_\_\_\_\_\_\_\_\_\_\_\_\_\_\_\_\_\_\_\_\_\_\_\_\_\_\_\_\_\_\_\_\_

# **A. Je n'arrive pas à me connecter**

### **1.** Je n'ai pas mon identifiant de connexion **Cause**

Votre identifiant ne vous est pas donné par votre chef d'Etablissement, ni par votre comité, ni par l'Ugsel nationale.

### **Solution :**

Il s'agit de votre mail personnel.

### **2. Je** n'ai pas mon mot de passe.

#### **Cause :**

Votre mot de passe ne vous est pas donné par votre comité, ni par l'Ugsel nationale.

### **Solution :**

Vous devez créer votre mot de passe :

- $\circ$  se rendre sur la page internet http://ugselnet.org ;
- o cliquer sur : « Mot de passe oublié » ;
- $\circ$  saisir son adresse mail dans le rectangle blanc ;
- $\circ$  cliquer sur « Envoyer les instructions de renouvellement de mot de passe ». La page d'accueil d'Ugselnet s'affiche à nouveau ;
- $\circ$  se rendre sur votre boite mail personnel de l'adresse indiquée plus haut ;
- $\circ$  cliquer sur le mail reçu venant de « ugselapp@gmail.com » ;
- o cliquer sur « Changer mon mot de passe » ;
- $\circ$  saisir un mot de passe de votre choix dans le premier rectangle blanc (mot de passe de plus de 8 caractères) ;
- o saisir à nouveau le même mot de passe dans le second rectangle blanc;

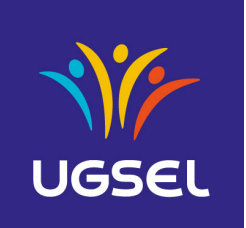

\_\_\_\_\_\_\_\_\_\_\_\_\_\_\_\_\_\_\_\_\_\_\_\_\_\_\_\_\_\_\_\_\_\_\_\_\_\_\_\_\_\_\_\_\_\_\_\_\_\_\_\_\_\_\_\_\_\_\_\_\_\_\_\_\_\_\_\_\_\_\_\_\_\_\_

o cliquer sur « Changer le mot de passe ». Votre mot de passe est créé et vous êtes directement dans le site ugselnet. 

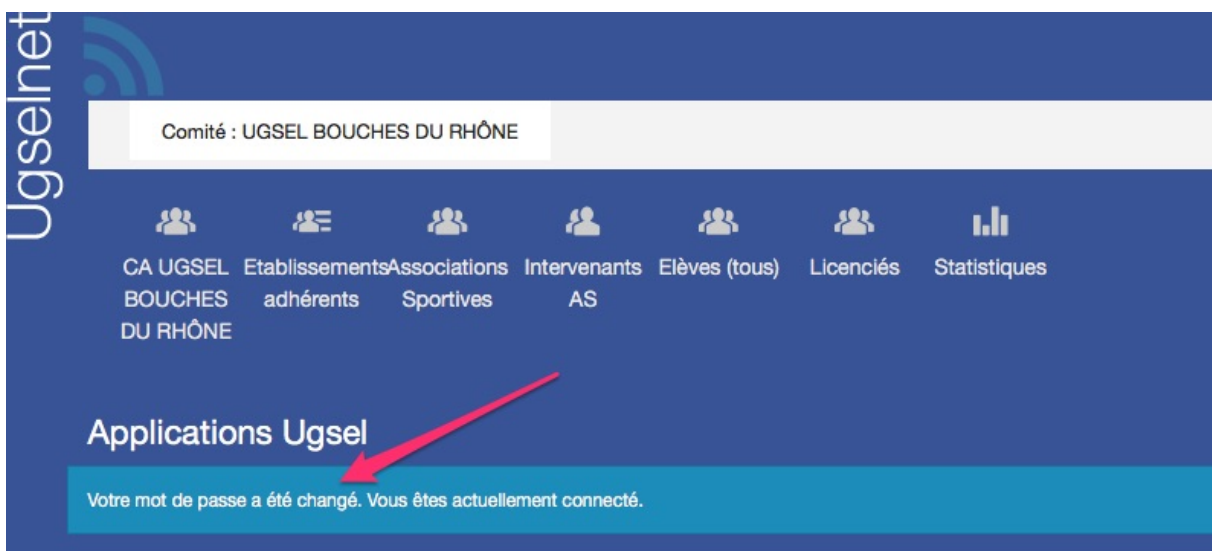

#### Vous obtenez l'affichage ci-dessous :

### **3.** Je n'arrive pas à me connecter alors que j'ai créé un mot de **passe.**

#### **Solution :**

Vous venez de créer votre mot de passe à l'instant. Internet vous a redirigé directement sur la page de connexion du site internet. L'erreur que vous avez commise est d'avoir appuyer sur « connexion » et non sur « Changer mon mot de passe ».

Dans ce cas, se reporter à la procédure du chapitre précédent pour créer le mot de passe.

**4.** Lorsque j'essaye de créer mon mot de passe, le site internet **Ugselnet m'indique** :

« Erreur lors de l'enregistrement de 'utilisateur' : 1 erreur »  $\kappa$  Email introuvable »

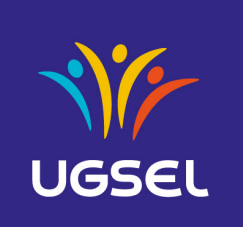

\_\_\_\_\_\_\_\_\_\_\_\_\_\_\_\_\_\_\_\_\_\_\_\_\_\_\_\_\_\_\_\_\_\_\_\_\_\_\_\_\_\_\_\_\_\_\_\_\_\_\_\_\_\_\_\_\_\_\_\_\_\_\_\_\_\_\_\_\_\_\_\_\_\_\_

#### **Solution :**

L'identifiant que vous utilisez n'est pas le bon. Votre mail d'établissement ou personnel n'a pas été renseigné convenablement. 

Vous devez demander à votre comité de renseigner votre bonne adresse mail.

# **B. Je n'arrive pas à référencer l'enseignant EPS**

#### **Solution**:

- $\circ$  se rendre sur le site http://ugselnet.org
- $\circ$  s'enregistrer avec votre identifiant (mail) et votre mot de passe (que vous avez déjà créé).
- o Cliquer sur « Association Sportive »

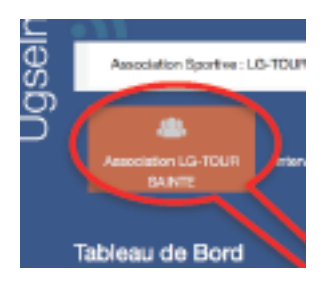

 $\circ$  Cliquer sur le nombre d'enseignants en bas à droite

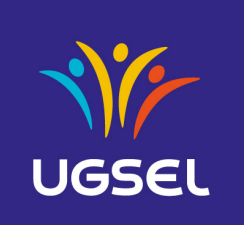

\_\_\_\_\_\_\_\_\_\_\_\_\_\_\_\_\_\_\_\_\_\_\_\_\_\_\_\_\_\_\_\_\_\_\_\_\_\_\_\_\_\_\_\_\_\_\_\_\_\_\_\_\_\_\_\_\_\_\_\_\_\_\_\_\_\_\_\_\_\_\_\_\_\_\_

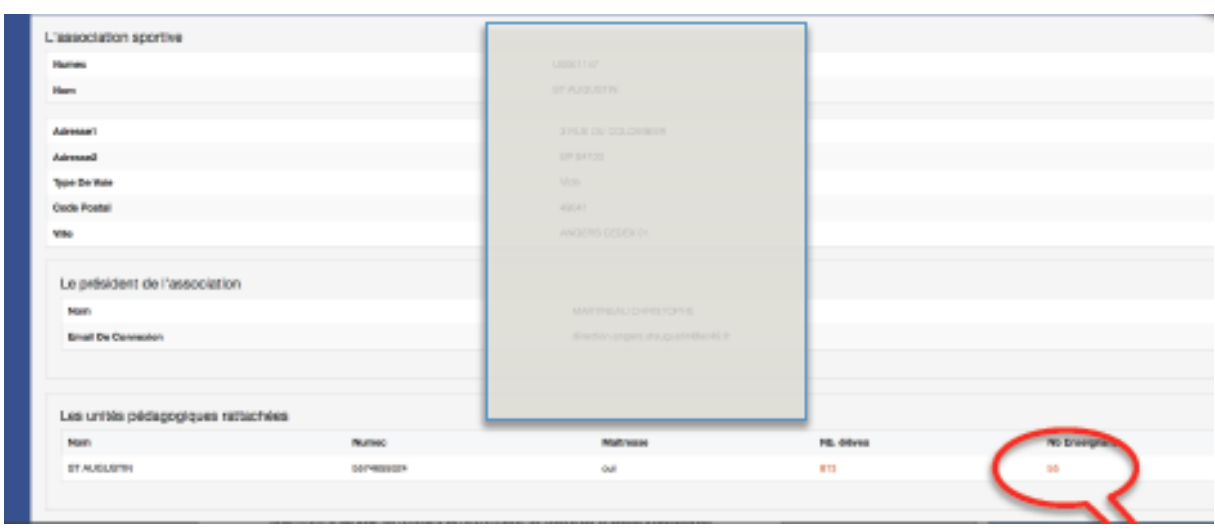

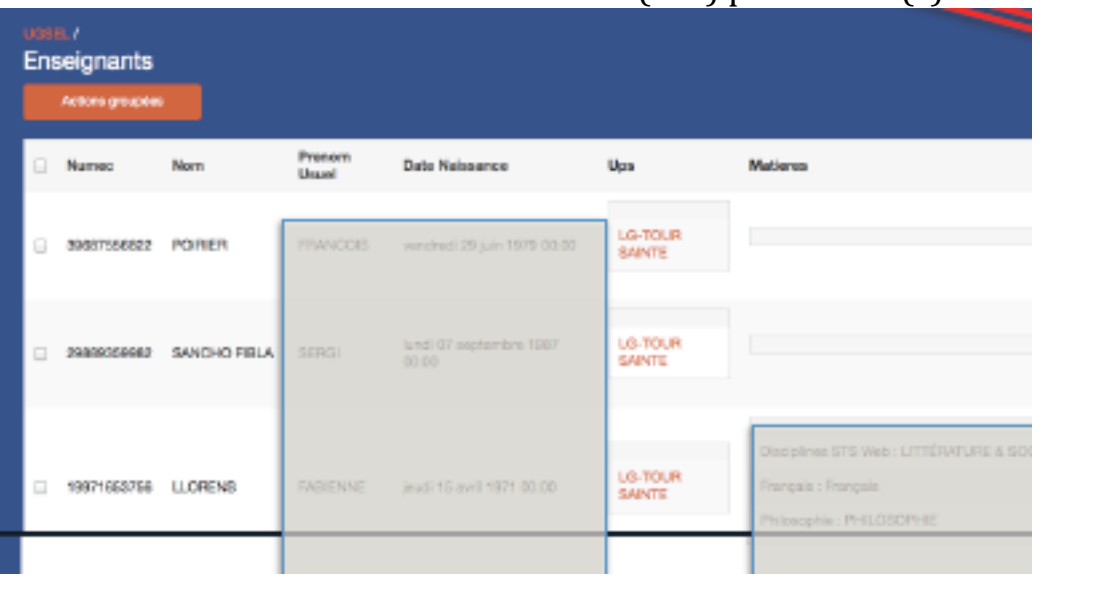

### $\circ$  Rechercher le nom de votre (vos) professeur(s)

### o Cocher les.

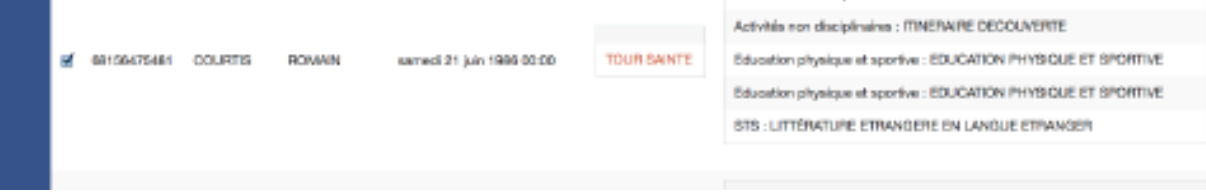

ACTIVIES FOT DESIGNINES : UELAJUVERIE PRUPESSAJNINELLE 8 PEUPRES

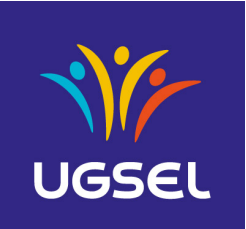

### o Appuyer sur « Actions Groupées » et puis sur « Créer Intervenant AS »

\_\_\_\_\_\_\_\_\_\_\_\_\_\_\_\_\_\_\_\_\_\_\_\_\_\_\_\_\_\_\_\_\_\_\_\_\_\_\_\_\_\_\_\_\_\_\_\_\_\_\_\_\_\_\_\_\_\_\_\_\_\_\_\_\_\_\_\_\_\_\_\_\_\_\_

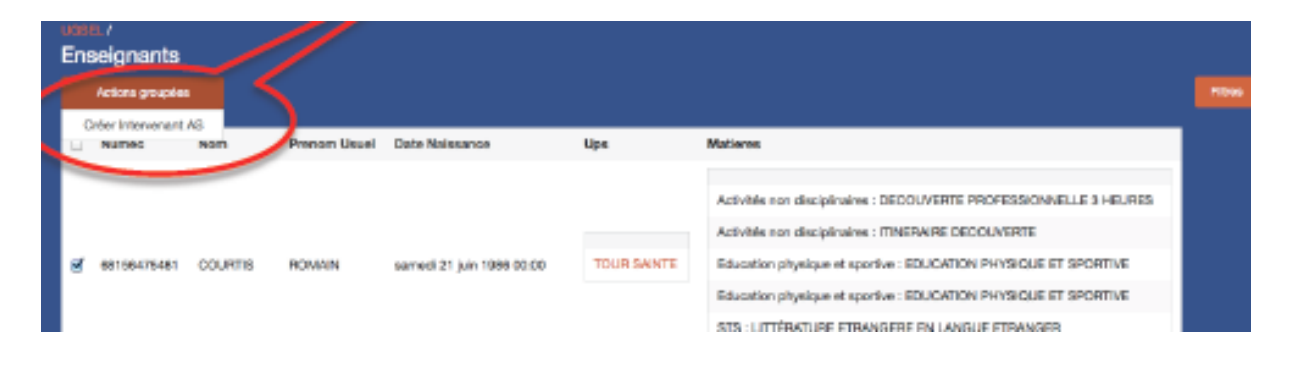

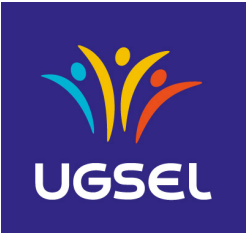

# **C. Je n'arrive pas à valider les demandes de licence**

\_\_\_\_\_\_\_\_\_\_\_\_\_\_\_\_\_\_\_\_\_\_\_\_\_\_\_\_\_\_\_\_\_\_\_\_\_\_\_\_\_\_\_\_\_\_\_\_\_\_\_\_\_\_\_\_\_\_\_\_\_\_\_\_\_\_\_\_\_\_\_\_\_\_\_

#### **Solution :**

- $\circ$  se rendre sur le site http://ugselnet.org avec votre identifiant (mail) et votre mot de passe.
- o Cliquer sur « Licenciés »

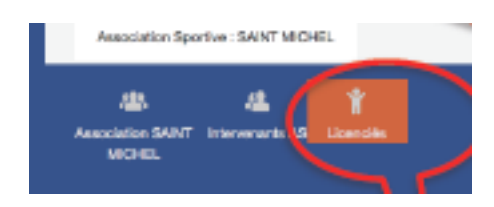

o Cliquer sur le petit carré à coté de « N° de licence »

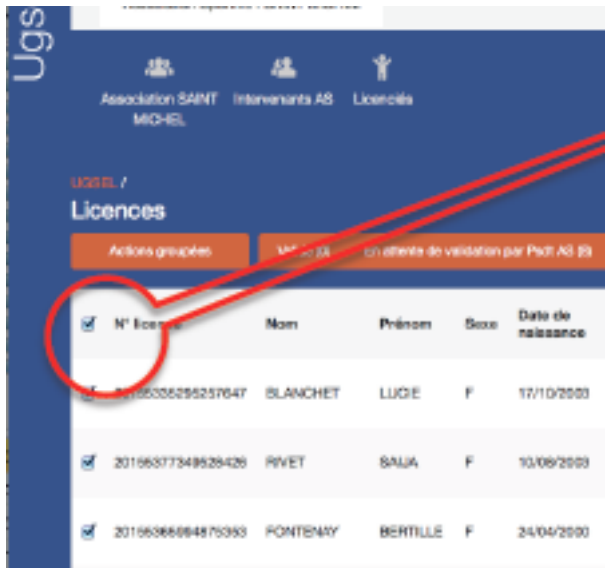

o Cliquer sur « Actions groupées »

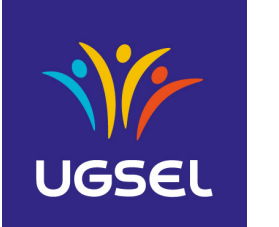

\_\_\_\_\_\_\_\_\_\_\_\_\_\_\_\_\_\_\_\_\_\_\_\_\_\_\_\_\_\_\_\_\_\_\_\_\_\_\_\_\_\_\_\_\_\_\_\_\_\_\_\_\_\_\_\_\_\_\_\_\_\_\_\_\_\_\_\_\_\_\_\_\_\_\_

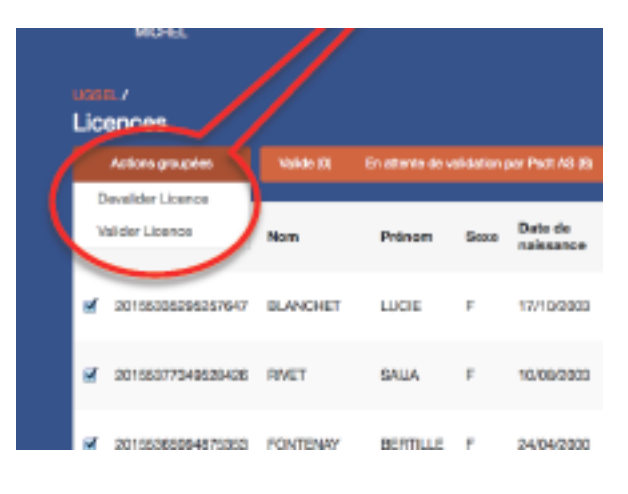

o Cliquer sur « Valider les licences »